## **OneSight IT Operations**

Pupillary Distance Clinic Operations User Guide

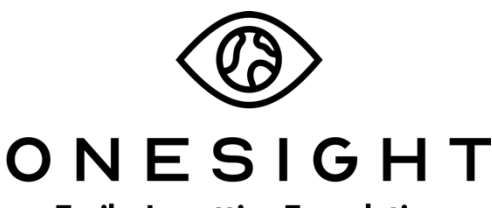

**EssilorLuxottica Foundation** 

## *Overview*

This document will go over the process of using the iPad at the Pupillary Distance station on clinic.

## *PD Measurements*

Once you have searched for the patient you will be brought to the PD Measurements page. The first section is labelled "Patient Information" and has the following fields.

- **CID** The clinic ID number for this specific patient.
- **Name** First and last name of patient.
- **DOB** The patient's date of birth in MM/DD/YYYY format.
- **Group** The school, group, or community the patient is with.
- **Photo –** Consent to media consent or not.
- **Allergies** Any allergies will be listed here.

*Please confirm their first and last name, date of birth, as well as any allergies.* This is a very important step so please don't forget!

## **PD Measurments**

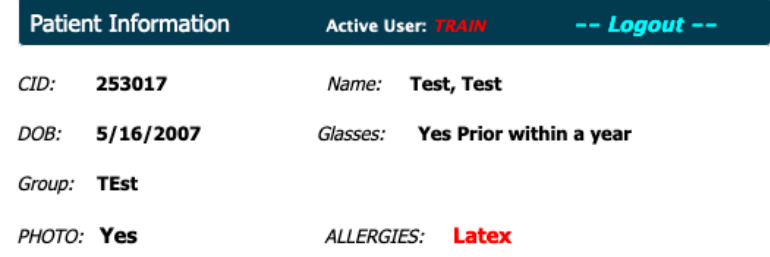

The next section is labeled "RX Glasses Types and Instructions" and has the following fields.

**Product Prescribed** – Type in if patient is getting one or two pairs.

**Pair 1** – Enter a brief description of the first pair. The dropdown to the right will have the options of Single Vision, Lenses, and Bifocal. The field to the right is for "Wear Instructions." Here you can enter if this pair should be worn full time, worn for six months, etc.

**Pair 2** – Enter a brief description of the second pair (if there is one.) The dropdown to the right will have the options of Single Vision, Lenses, and Bifocal. The field to the right is for "Wear Instructions." Here you can enter if this pair should be worn full time, worn after six months, etc.

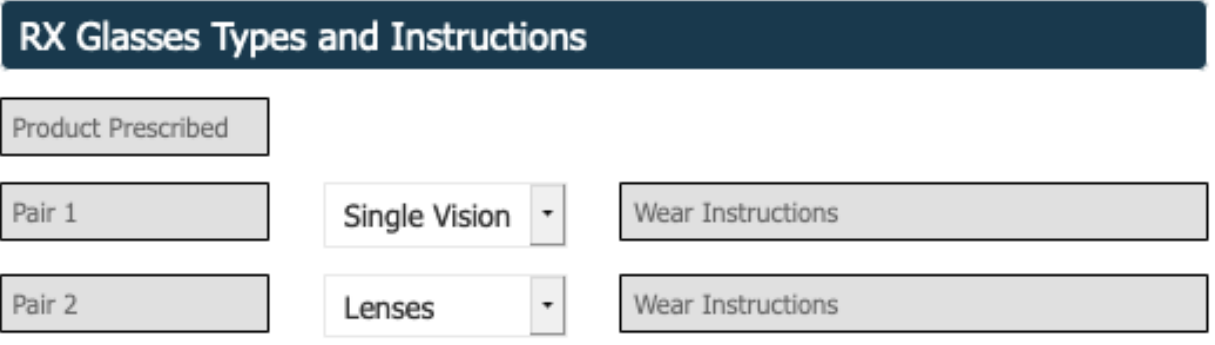

The next section is labeled "Pupillary Distance Measurements" and has the following fields.

**Binocular** – Options for 46 through 80.

**OD Dist** – Options for 23 through 40.

**OS Dist** – Options for 23 through 40.

**OD Near** – Options for 23 through 40.

**OS Near** – Options for 23 through 40.

There will be a break on the page stating "Enter Segment Height in MM for Bifocals Only." Below that there are additional fields if you need to fill them out.

**OD Bifocal Seg Height** – Options for 5 through 28.

**OS Bifocal Seg Height** – Options for 5 through 28.

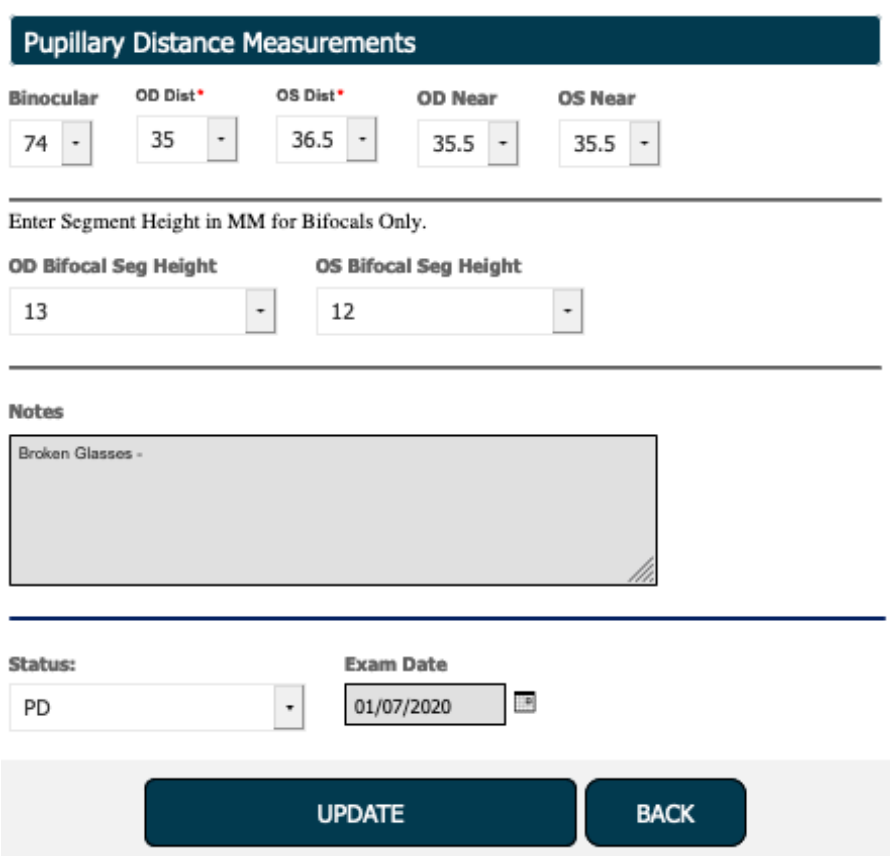

The next section is for "Notes." Here you can enter any notes that you would like to from the Pupilary Distance station. These notes are for medical comments only so keep personal opinions and comments out. Below this, you will select "PD" as the patient status. Set the patient exam date and click on "Update" at the bottom of the screen. This will take you back to the search screen and you can move on to the next patient!